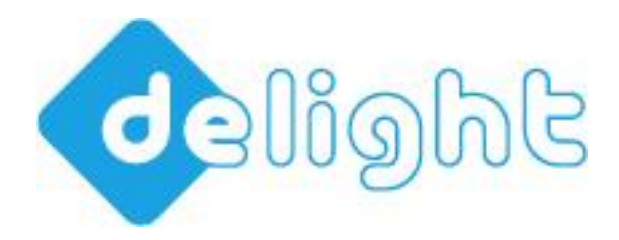

## **Business Software**

www.delight.ch

++41 71 223 80 71 info@delight.ch

delight software gmbh ◦ Mühle ◦ 9506 Lommis ◦ Schweiz

Ausgabe: 12.8.2015

# UPDATE ANLEITUNG

FÜR DIE STANDARD-PRODUKTE DER FIRMA DELIGHT SOFTWARE GMBH

Diese Anleitung beschreibt das Vorgehen bei einem Major-Update. Wenn Sie ein Major-Update erworben haben, erhalten Sie einen neuen Lizenzschlüssel. Der alte Lizenzschlüssel ist ab diesem Zeitpunkt nicht mehr gültig. Um den Update durchzuführen, müssen Sie im Besitz des neuen Lizenzschlüssels sein.

**VOR DEM UPDATE SOLLTEN SIE UNBEDINGT EIN KOMPLETTES BACKUP DER SOFTWARE SOWIE DER DATENBANK ERSTELLEN!**

#### UPDATE DER EINZELBENUTZER-VERSION:

Öffnen Sie *Menü => Hilfe => Lizenz aktualisieren* und registrieren Sie den neuen Lizenzschlüssel.

1. Am Ende der Registrierung werden Sie gefragt, ob Sie ein Online-Update ausführen möchten. Antworten mit Ja und führen Sie den Online-Update\* durch. Mit dem Online-Update wird die neue Version vollautomatisch installiert.

#### UPDATE DER NETZWERK-VERSION:

Bei der Netzwerk-Version wird optimaler weise nur eine Installation aktualisiert und danach, falls erforderlich, auf die entsprechenden Clients verteilt.

- 1. Stellen Sie sicher, dass alle Benutzer das Programm beendet haben.
- 2. Stellen Sie sicher, dass Sie SCHREIB- und Lesezugriff im Programmverzeichnis haben (insbesondere auch wenn das Programm zB. zentral auf einem Netzwerk-Laufwerk installiert ist)
- 3. Starten Sie die (Referenz) Programm-Installation auf der Sie das Update ausführen möchten (diese Installation können Sie nach dem Update wieder auf die einzelnen Computer verteilen).
- 4. Öffnen Sie *Menü => Hilfe => Lizenz aktualisieren* und registrieren Sie den neuen Lizenzschlüssel.
- 5. Am Ende der Registrierung werden Sie gefragt, ob Sie ein Online-Update ausführen möchten. Antworten mit Ja und führen Sie den Online-Update\* durch. Mit dem Online-Update wird die neue Version vollautomatisch installiert.

6. Nach dem Update und einem Programmneustart ist die neue Version einsatzbereit. Wenn Sie das Programm nicht zentral auf einem Netzwerk-Laufwerk installiert haben, können Sie es nun auf die einzelnen Computer verteilen.

**Wichtig:** Löschen Sie zuerst das alte Programm auf den Computer und kopieren/verteilen Sie danach ein frische 1:1 Kopie\*\* der aktualisierten Version auf die einzelnen Computer.

### WICHTIGER HINWEIS:

Nach dem Update dürfen keine alten Programm-Versionen mehr auf die Datenbank zugreifen! Ein Mischbetrieb von alten und neuen Programmversionen auf derselben Datenbank ist ausdrücklich nicht empfohlen und kann zu Datenverlust und oder Datenbeschädigung führen!

#### *ANMERKUNGEN*

\* Sie müssen keine Eingaben oder Angaben machen, einfach immer auf Weiter klicken.

\*\* Gestartet wird die Netzwerk-Version über die Datei *ML2Client.exe* im Programmverzeichnis. Das anwendungsspezifische Icon befindet sich im Unterverzeichnis *custom*.